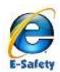

# Setting Parental Controls for Internet Access

We held a workshop for parents of the Y5/6 to help with online safety. The parents who attended the e-safety discussion found the session very useful and one of the issues that came out of this was the problem of monitoring children's use of the internet (such as checking the history on web browsers) and setting up parental controls on devices.

It is important that children are taught how to use new technology responsibly and to recognise the potential dangers.

Below is some information about how to set up parental controls, including some useful weblinks for more information.

### COMPUTERS RUNNING WINDOWS

In Windows 7 you can set limits on your kids' computer use—and help them be safer online—without constantly peeking over their shoulders. Set up parental controls via the Control Panel:

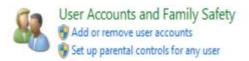

Parental Controls helps you limit how much computer time children have, as well as which programs and games they can use (and perhaps more importantly, when). With the Parental Controls in <u>Windows Media Center</u>, you can also block access to objectionable TV shows and movies.

To help keep your children safer online, download <u>Windows Live Family Safety</u>. This free program helps you manage which websites your children see and who they can talk to online. It also provides helpful, easy-to-read reports of their online activity.

| You can use Parental Controls to set limits on the hours that children can use the computer |
|---------------------------------------------------------------------------------------------|
| the types of games they can play, and the programs they can run.                            |
| □ Set specific time limits on your children's computer use.                                 |

□ Prevent your children from playing games you don't want them to play.

□ Keep your children from running specific programs.

Visit: <u>windows.microsoft.com/en-GB/windows7/products/features/parental-controls</u> for more, including videos.

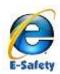

### IPHONE, IPAD AND IPOD TOUCH

Visit http://support.apple.com/kb/HT4213 for information on setting up apple devices.

## DEVICES RUNNING ANDROID OPERATING SYSTEMS (E.G. SAMSUNG NEXUS)

Visit http://blog.laptopmag.com/restricted-profiles-nexus-7

- 1. Open Settings and scroll down to the device section. Then tap Users.
- 2. Tap "Add user or profile."
- 3. Select Restricted Profile.
- 4. Tap Set Lock on the next pop-up. You'll be required to set up a screen lock before you can proceed.
- 5. Tap Set Lock on the next pop-up. You'll be required to set up a screen lock before you can proceed.
- 6. Select the type of lock you prefer. You can choose between Pattern, PIN and Password.
- 7. If you create a PIN or password, you must confirm it by entering it a second time.
- 8. Return to the Users menu in Settings and tap Restricted Profile.
- 9. Tap the settings icon on the top right.
- 10. Enter a profile name such as "Baby Bobby" or "Kiddies" and tap OK.
- 11. Flip the toggle switch to On for any apps you want to give your child permission to access.
- 12. Select the Restricted Profile users' icon on Nexus 7 lock screen to enter that profile. If you select the main user you will need to enter the PIN number or other password you set.

#### MORE E-SAFETY RESOURCES

http://www.thinkuknow.co.uk/

http://www.kidsmart.org.uk/

http://ceop.police.uk/

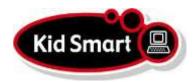

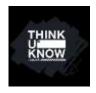